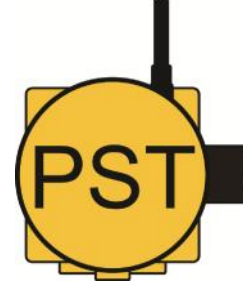

#### KNOW **BEFORE**  $\mathsf{I}\mathsf{T}^-$ GOES

# Web Receiver

## *PST-Rx.W*

#### **DESCRIPTION**

This 900 MHz receiver is a web appliance with Modbus, XML, CSV and iStatus standard output options. All configuration can be done with a web browser and data and receiver status can be viewed through a browser. Configuration and data are automatically stored on a micro SD card. Up to one year can be stored on a card before it starts to write over old data. It is capable of DHCP or static IP.

#### **SECURITY**

The iStatus wireless sensor system is inherently secure due to its simplicity. The simple transmitter/receiver architecture cannot be reconfigured remotely to act as anything other than its intended function. The network receiver is hard coded to receive information from the transmitters and simply pass that information on to the connected software or wait for a Modbus or XML request for data. The receiver is not capable of wireless transmission.

### RECEIVER

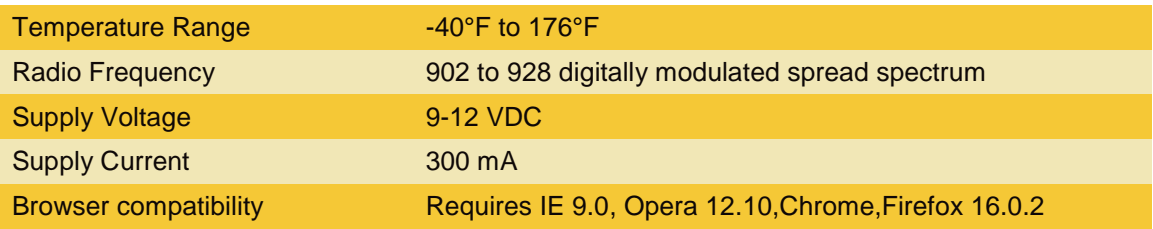

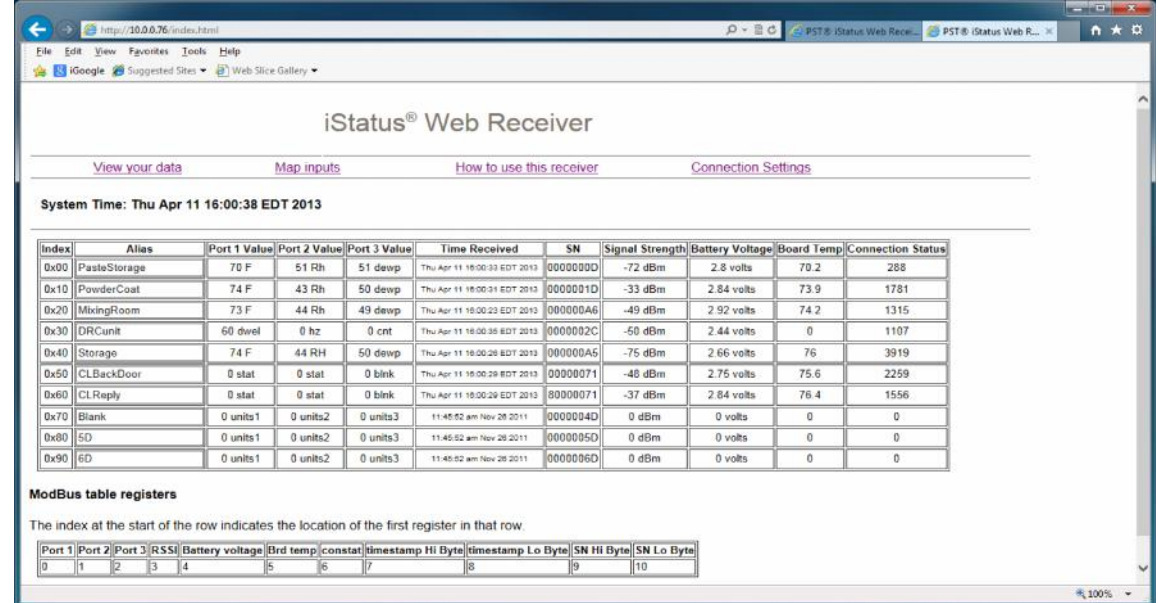

**Web Receiver Data Interface**

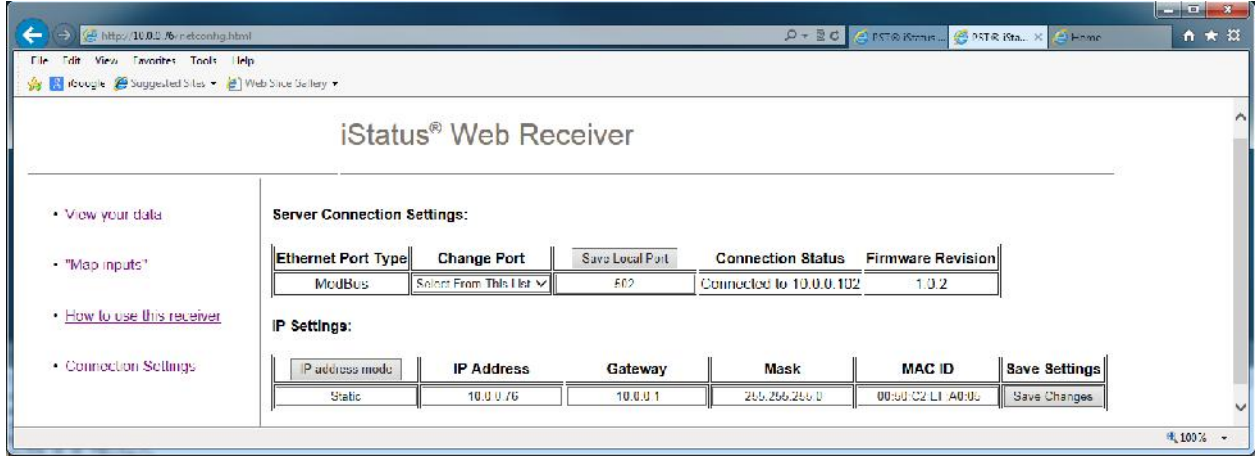

**Connection Settings Page**

# QUICK START

Before applying power, pull the microSD card from the slot on the front of the receiver and open the config.txt file with notepad. It should look like this:

<config> <name>iStatus<name/> <conmode>Modbus<conmode/> <dhcp>off<dhcp/> <ip>10.0.0.76<ip/> <mask>255.255.255.0<mask/>  $<$ gate $>$ 10.0.0.1 $<$ gate $/$ <port>502<port/> <config/>

In this file you can edit the name, dhcp (off or on), set IP parameters and com port. Do not use spaces or special characters. The name cannot be more than 10 characters. All of these parameters can be changed in the web interface at any time. Save the file and carefully re-insert the memory card until it clicks into place.

There are two ways to put this receiver online so that you can find it on the network.

- 1. Set DHCP to "on" in the config file,put the card back in the unit, connect it to the network, turn it on and find the device by the MAC ID that is printed on the top of the case. This requires some knowledge of the DHCP server and should involve the IT pro.
- 2. Set DHCP to "off" as in the example and designate the IP parameters. You should also work with the IT pro in this case to reserve the static IP address.
- 3. Type the IP address into your internet browser window and hit enter. The main screen will appear.
- 4. Click on the map inputs section and enter sensor information in the boxes. When you click on the "Save" button, the changes will be effective immediately and can be seen on the data screen.
- 5. Click on the "How to use this receiver" link for more instructions.
- 6. Enjoy!

#### **This device complies with Part 15 of the FCC Rules. Operation is subject to the following two conditions:**

- 1) This device may not cause harmful interference, and
- 2) This device must accept any interference received, including interference that may cause undesired operation.

**Changes or modifications not expressly approved by the manufacturer could void the user's authority to operate the equipment.**

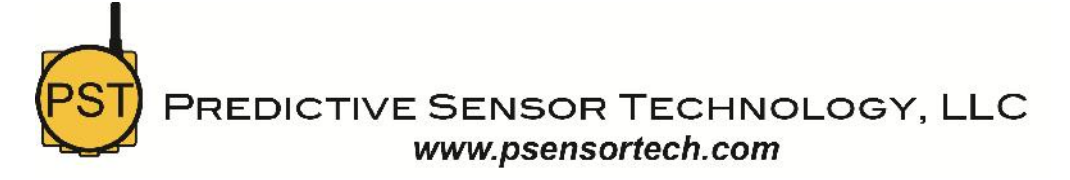